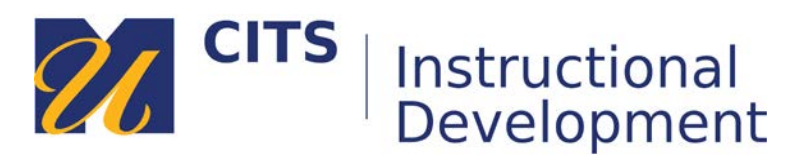

# **Creating a Learning Module**

**Learning Modules** allow you to create a book-like collection of materials focused on a specific subject that students can navigate through at their own pace. Instructors can create a structured path for progressing through the items. The path can be set so that students must view content sequentially, or set to permit users to view the content in any order. Learning Modules would not typically contain assignments or other activities - just static materials for students to review.

**Example**: Students use the Table of Contents to navigate through a **Learning Module**.

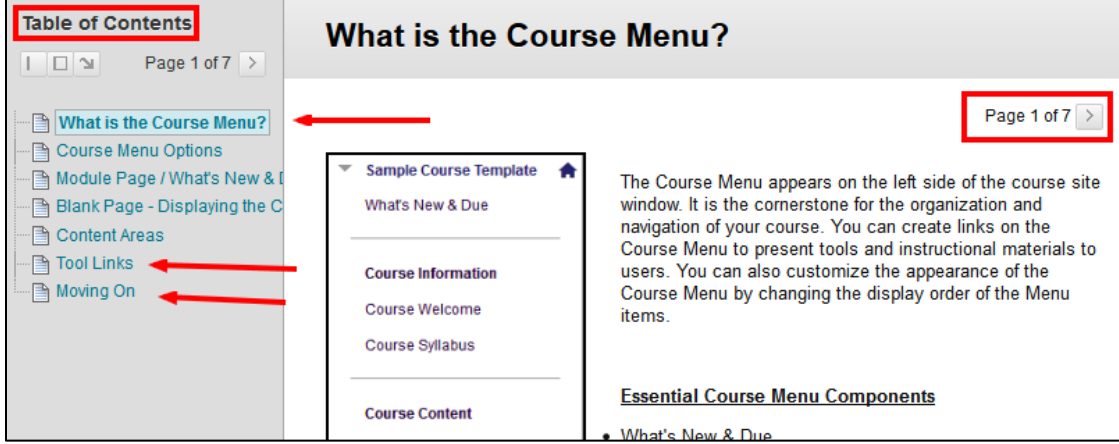

### **Step 1:**

Click, **Build Content** along the top of a content area and choose **Learning Module**.

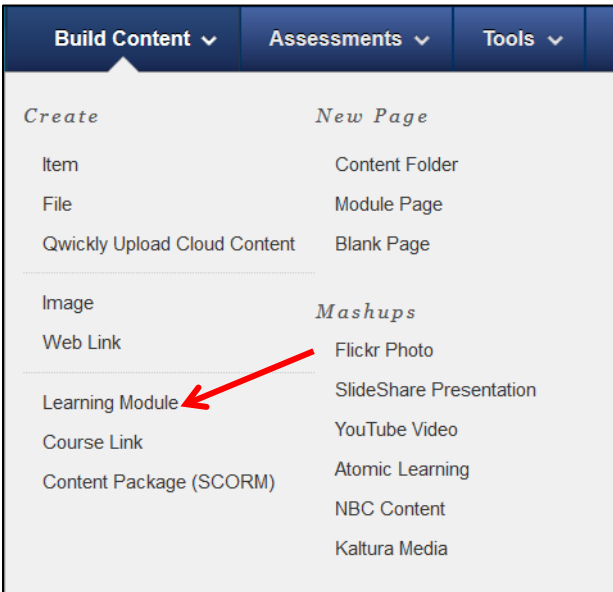

### **Step 2:**

Enter a name for your Learning Module in the "**Name**" field and describe the materials you are going to be posting in the "**Text**" area.

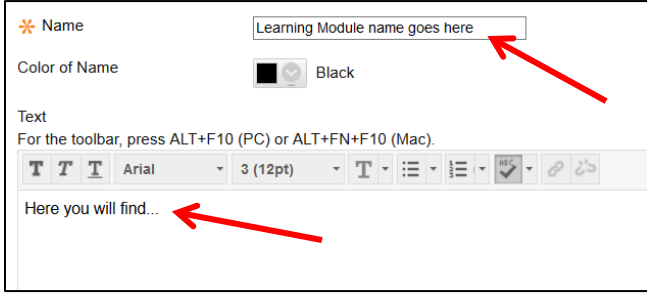

### **Step 3:**

Select if you would like to force students to review the materials in this learning module in the order you upload it. By default, they are able to move freely between the materials you upload.

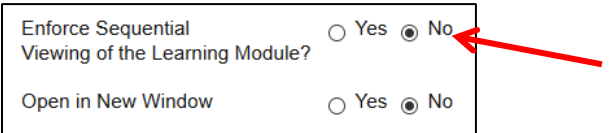

## **Step 5:**

Choose if you would like to make this visible to students after is uploaded (by default it will be) OR set an availability date to have the learning module automatically appear and/or disappear at a certain date/time.

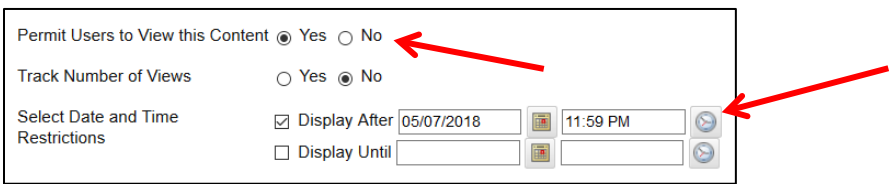

**Step 5:** You can prevent the Table of Contents from appearing and decide how your content is numbered in the Table of Contents under the "Table of Contents" heading.

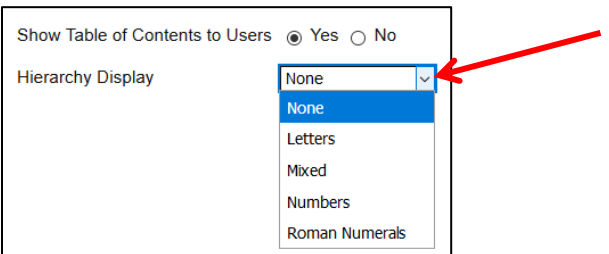

**Step 6:** Click **Submit** to create your Learning Module. You can add content inside the Learning Module by clicking on it and using the "Build Content" button at the top of the page.